# **Instruktion för ALEA**

ALEA är ett webbaserat registrerings- och randomiseringsverktyg för kliniska prövningar. Som användare har du direkt tillgång till produktionsmiljön, dvs den "skarpa" databasen.

### **Loggin och lösenord**

Om du aldrig använt ALEA börjar du med att gå in på adressen:

https://prod.tenalea.net/karolinska/DM/

Du får då upp följande skärm:

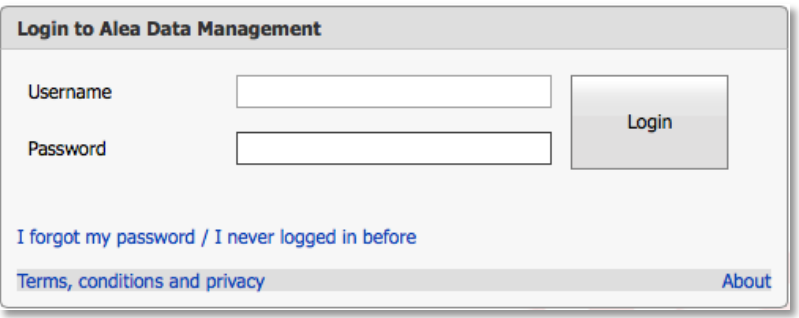

Klicka på: I forgot my password / I never logged in before

Du kommer då till en skärm där du ombeds skriva in din epostadress. Klicka på Send Requestknappen. Stäng skärmen. Om du får som svar en röd text som säger att din epostadress inte finns i systemet kontrollerar du i första hand att du skrivit rätt, i andra hand kontaktar du studieansvarig koordinator.

Du ska inom ett par minuter få ett mejl med följande innebörd:

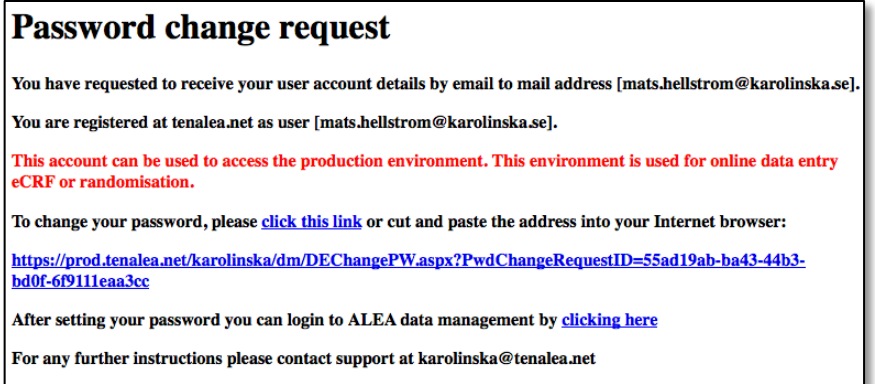

Klicka på **click this link** och fyll i epostadressen och lösenord två ggr på nästa skärm:

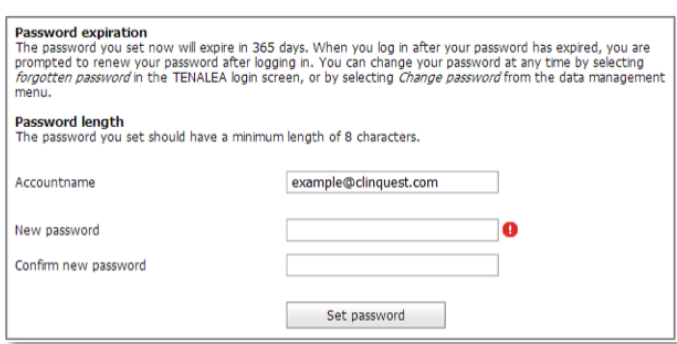

Godkänd användarvillkoren. Därefter går du tillbaka till skärmen ovan och loggar in i ALEA genom att klicka på **clicking here** nertill.

Du är nu användare i ALEA.

# **Registrera/randomisera en patient i ALEA**

Logga in i ALEA via följande adresser:

#### https://prod.tenalea.net/karolinska/DM/

Efter lyckad inloggning kommer du till ALEAs hemsida. Till vänster ser du den eller de studier du har tillgång till:

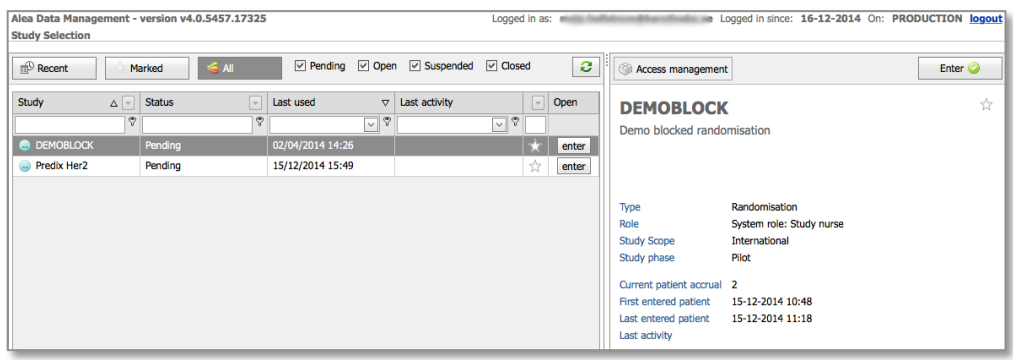

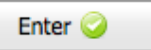

Markera en studie och klicka på **Enter U**uppe till höger. Du kommer då till studiens sida:

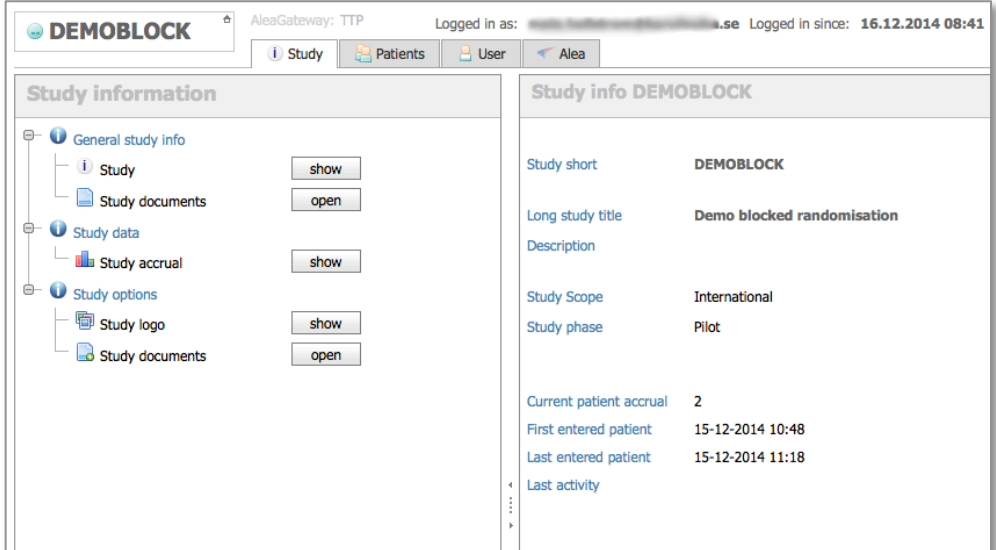

Upptill finns fyra flikar:

- Study information om studien och viss info om t ex inklusionen.
- Patients data om de inkluderade patienterna på ditt center samt möjligheten att registrera nya patienter
- User information om och för dig som användare. Här kan du byta lösenord.
- Alea information om systemet och företaget bakom.

Här kommer endast patientfliken att behandlas.

## **Registrera/randomisera**

Efter inloggning i ALEA väljer du studie och klickar på

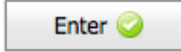

Klicka sedan på fliken Patients. Du kommer då till en skärm med en lista på inkluderade patienter. Skärmen kan naturligtvis vara helt tom om du ännu inte registrerat någon patient.

Klicka sedan på knappen **längst bort till höger**.

Du kommer då till ett registreringsformulär som ser olika ut beroende på studie. Se exempel nedan:

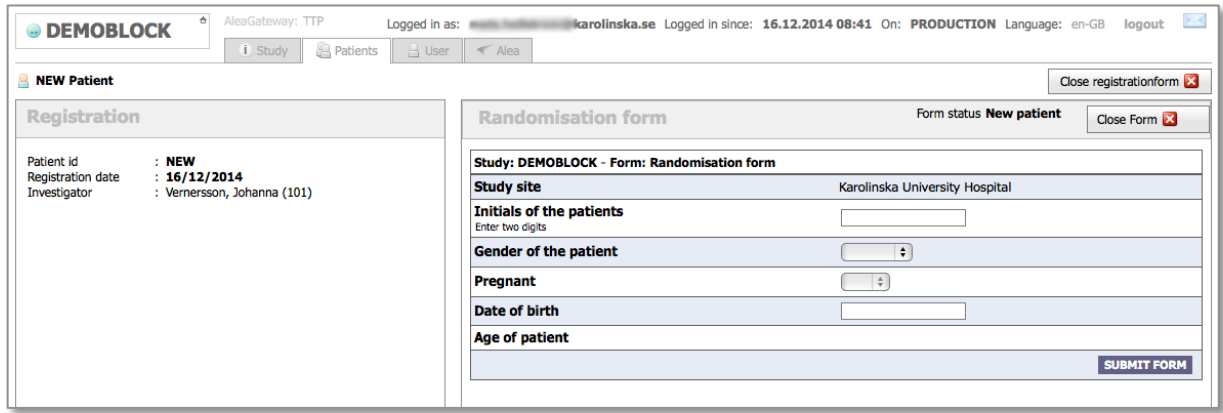

Fyll i uppgifterna i formuläret till höger. Datum skrivs dd/mm/åååå. När du är färdig och kontrollerat att allt verkar stämma klickar du på knappen **SUBMIT FORM**. Klicka på OK-knappen och du får sedan ett bekräftande meddelande att patienten registrerats, studienummer, eventuell randomisering samt uppgifterna du fyllt i tidigare. Du ska även få ett mejl med samma innehåll.

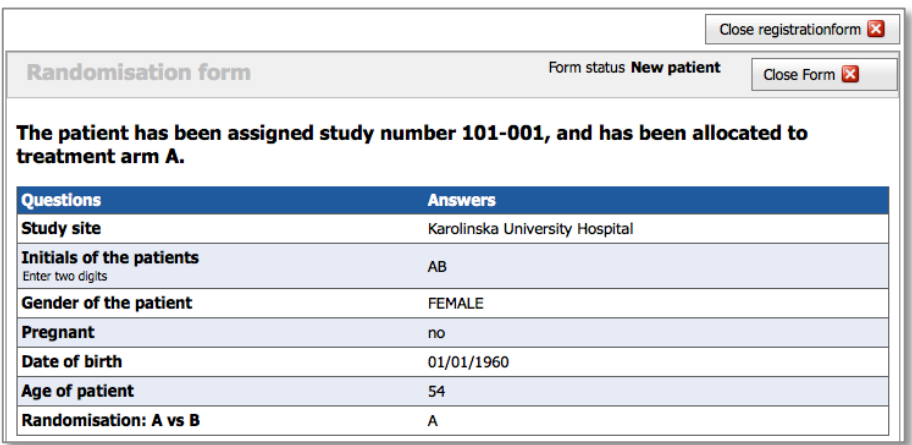

När du klickar på Close registration form kommer du tillbaka till patientöversikten och den patient du nu registrerat bör då synas där.